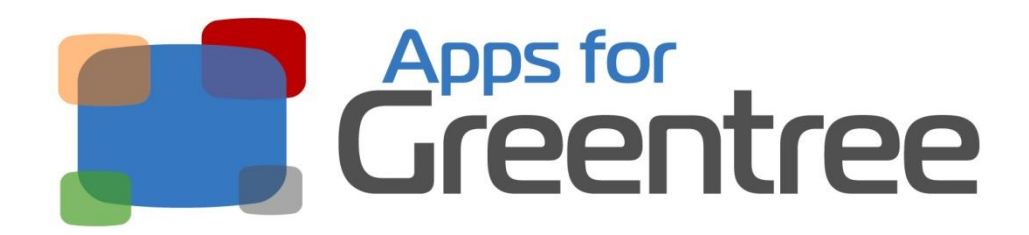

# **App Number: 010044**

# Active Directory Integration for Greentree

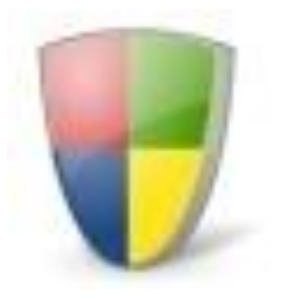

Last Updated 28th June 2017

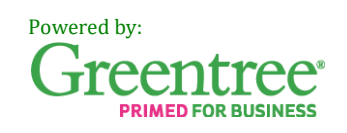

# **Table of Contents**

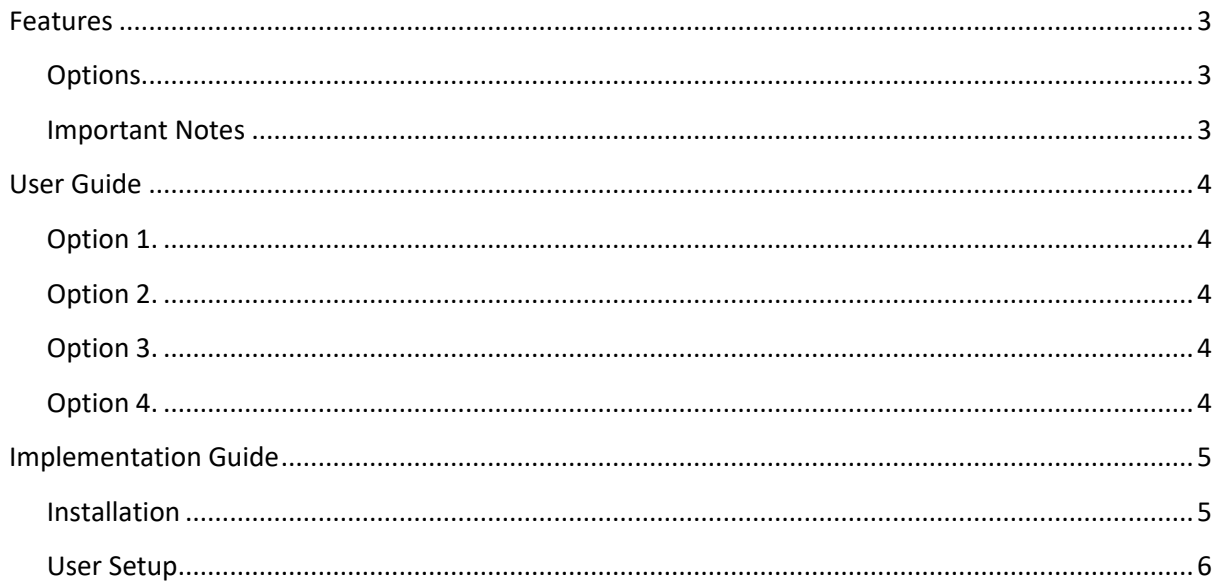

### <span id="page-2-0"></span>**Features**

This App integrates Greentree with Windows Active Directory allowing secure Single Sign on using a user's Domain user.

Four new options are available on the User preferences screen under the Active Directory Tab. These options may only be configured by the *Super* user.

### <span id="page-2-1"></span>*Options*

- **1. None**
	- Greentree username and password are used. No checking aginst Active Directory is done.

### **2. Use Windows Login (by pass GT password check)**

 This option provides secure single signon. Greentree checks the currently logged on user is a valid user in the same Domain as the Greentree server. It then logs the user on to the matching Greentree user. If this fails the normal Greentree username and password prompt is used for backup.

### **3. Check Login on Active directory**

- Greentree prompts the user to enter their Greentree username and password. Greentree checks that the provided user matches a valid Windows user.
- This option is not considered secure.

#### **4. Check Login against current Active Directory User**

- Greentree prompts the user to enter their Greentree username and password. Greentree checks that the provided user matches the current logged on Windows user.
- This option is not considered secure.

### <span id="page-2-2"></span>*Important Notes*

- Before installing and configuring the App, ensure that the Greentree username for each user is identical to his or her Windows Domain username.
- Do not enable the App for any user that also needs to log in as the Super user as it will prevent them from being able to do so.
- The *Super* user Greentree account cannot be configured to use Active Directory Integration as a login but must be selected as a User in | System | Apps For Greentree | Apps Module Control | Active Directory Integration App| Edit Users
- Windows Domain accounts are maintained by the network administrator within Active Directory. The network administrator should be consulted before configuring this App for Greentree.
- This App provides Active Directory integration for access to the core Greentree system. It does not provide Active Directory integration for external functionality such as FREE, ODBC, eModules, WebView and Greentree IQ, for which existing usernames and passwords are still required.

### <span id="page-3-0"></span>**User Guide**

Greentree will behave according to which Option has been set for your user account:

### <span id="page-3-1"></span>*Option 1.* **Use Windows Login**

- Click on the desktop icon to launch Greentree.
- Enter your Greentree username and password.

### <span id="page-3-2"></span>*Option 2.* **Use Windows Login**

- Click on the desktop icon to launch Greentree.
- If the user who is logged in to the computer is a valid Active Directory user Greentree will automatically log on as the Greentree user with a matching username.
- If this fail the Greentree username and password prompt will appear.

### <span id="page-3-3"></span>*Option 3.* **Check Login on Active directory**

- Click on the desktop icon to launch Greentree.
- Enter your Greentree user name and password into the Greentree login screen and select the company you wish to log into.
- If your Greentree username matches an active Windows Network account ID, you will be logged in to Greentree.

Note: If there is no matching and active Windows Network account ID, you will receive this message:

This user is not valid in Active Directory

### <span id="page-3-4"></span>*Option 4.* **Check Login against current Active Directory User**

- Click on the desktop icon to launch Greentree.
- Enter your Greentree user name and password into the Greentree login screen and select the company you wish to log into.
- If your Greentree username matches an active Windows Network account ID and if you are logged in to the network on that PC or terminal server session using that Windows account, you will be logged in to Greentree.

Note**:** If there is no matching and active Windows Network account ID, you will receive this message:

This user is not valid in Active Directory

### <span id="page-4-0"></span>**Implementation Guide**

#### **Please refer to the Important Notes section above before installing and configuring this App**

### <span id="page-4-1"></span>*Installation*

- 1. Log in to Greentree as the *Super* user
- 2. Select the menu item | System | Apps For Greentree | Apps Module Control |
- 3. Enter the New Registration Codes supplied and click Install App

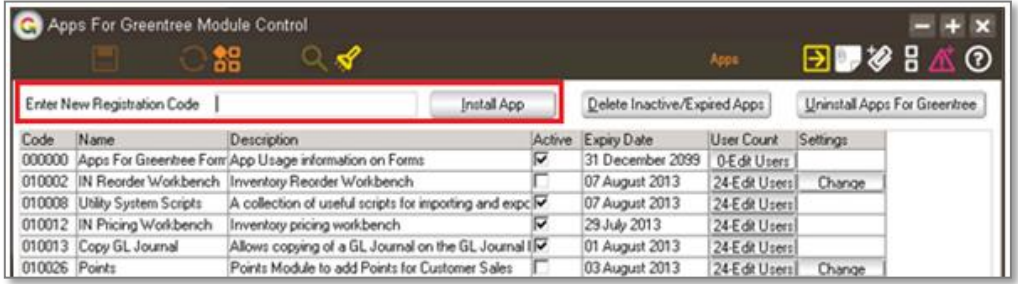

4. Select/Highlight the Active Directory Integration App.

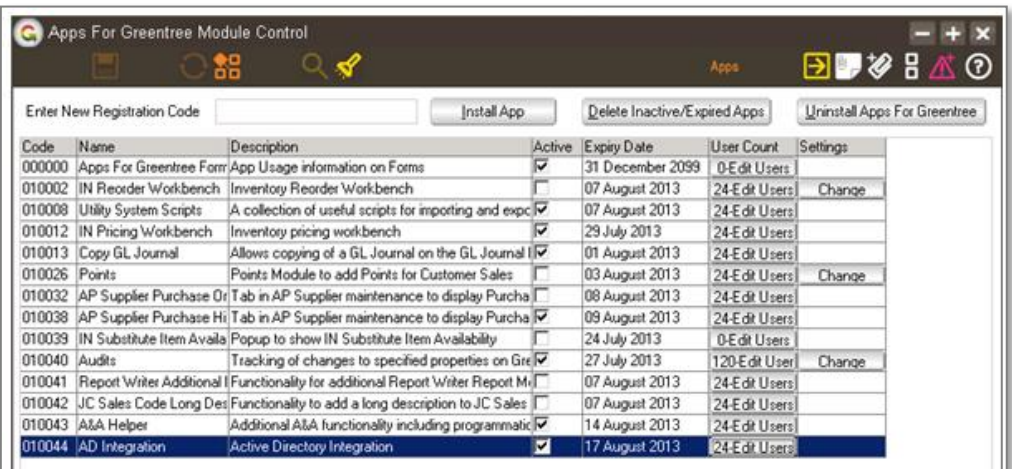

5. Click on the Edit Users button and select the users who will be configured to use Active Directory Integration, for which companies. Ensure the Super user must be selected in this area.

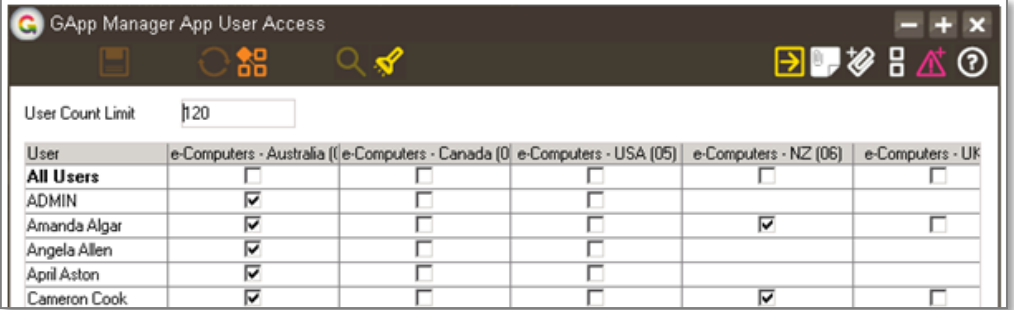

6. Once you have selected the users, Save the settings using the save icon in the header and Close the window.

#### <span id="page-5-0"></span>*User Setup*

- 1. Select the menu item | System | System Setup | User Maintenance |
- 2. Select the User you want to change settings for and click on the More Preferences button

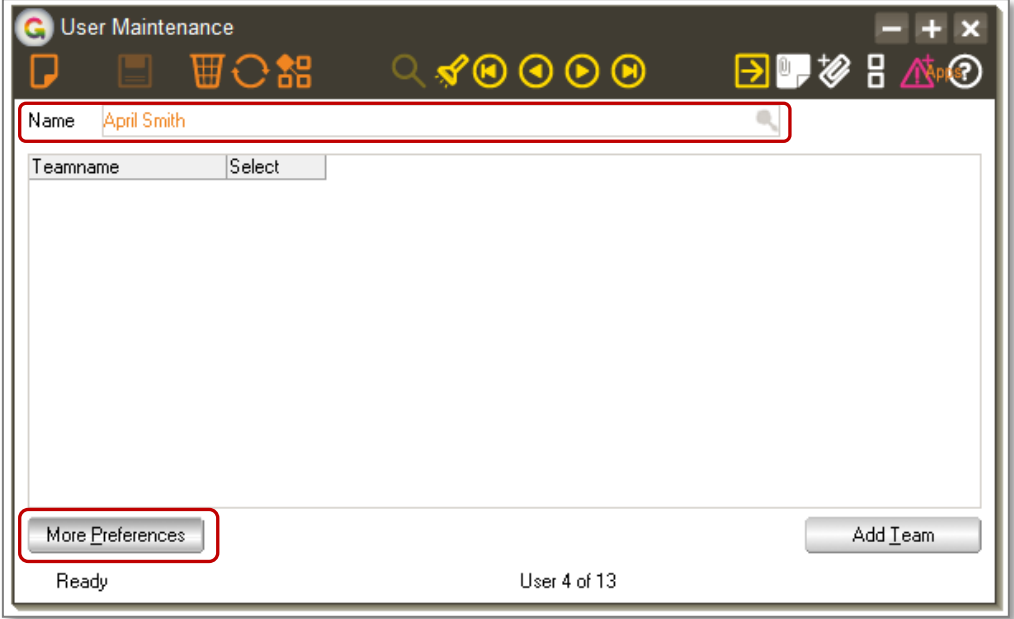

- 3. Click on the Active Directory tab
- 4. Click on the Active Directory option that will apply for the user. This setting is used for all companies that were configured for the user at step 5 of the Installation above.

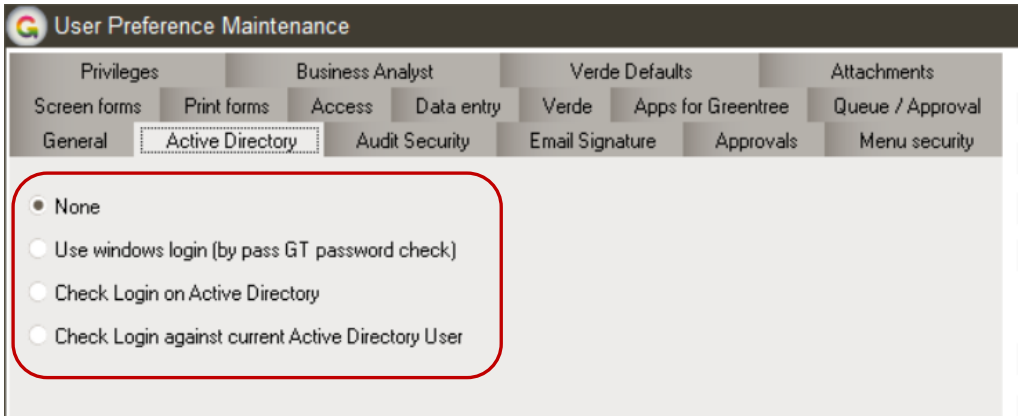

5. Save the settings, using the save (disk) icon in the header and Close the window.